# **SHOW ME HOW**

#### to Add or Edit a Dependent **Benefits**

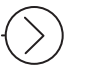

#### STEP 1

Navigate to Benefits > Dependents and Beneficiaries.

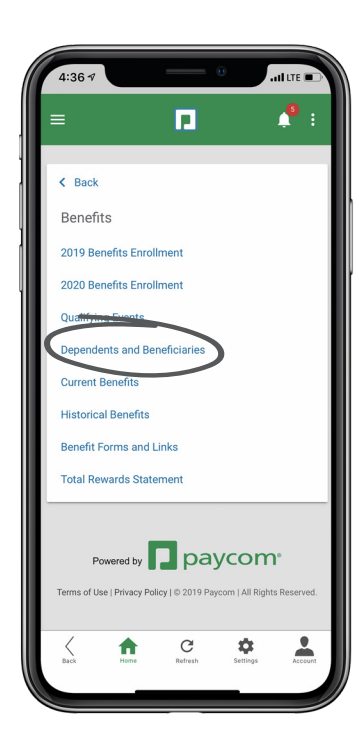

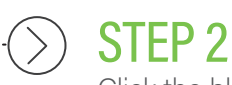

Click the blue plus sign icon.

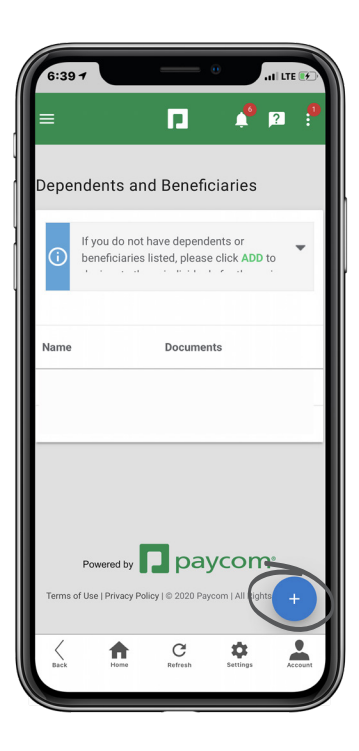

# **EMPLOYEES** Visit the Help Menu for the most up-to-date version of this guide.

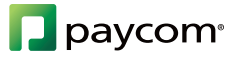

# **SHOW ME HOW**

## to Add or Edit a Dependent **Benefits**

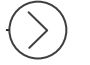

## STEP 3

Then, enter the information for the dependent. When you're finished entering details, click "Save Recipient."

*Certain fields are required.* 

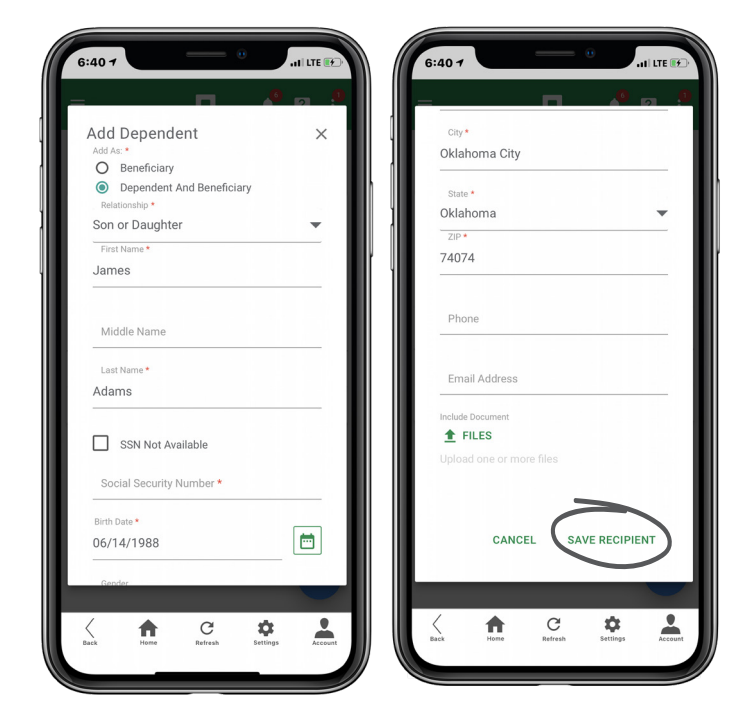

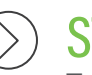

### STEP 4

To edit an existing dependent, click the three-dot icon and click "Edit."

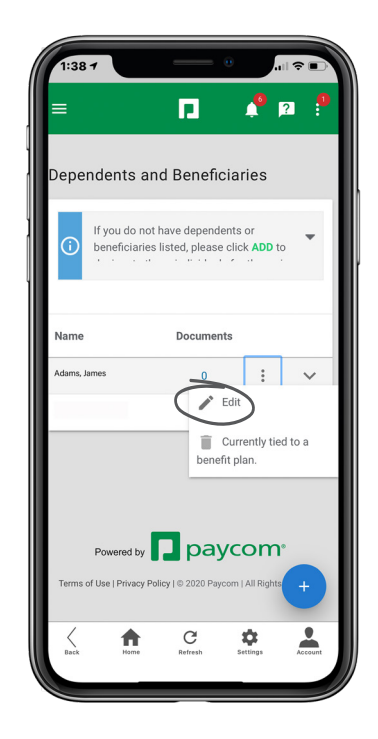

## **EMPLOYEES** Visit the Help Menu for the most up-to-date version of this guide.

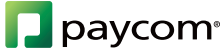